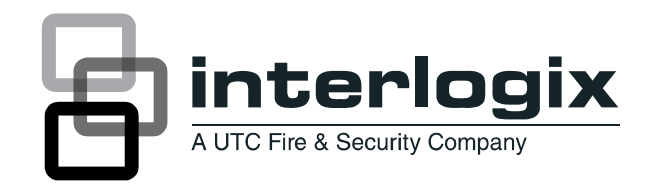

# UltraView IP Box Day/Night Range Camera User Manual

P/N 1070140-EN • REV B • ISS 01MAY11

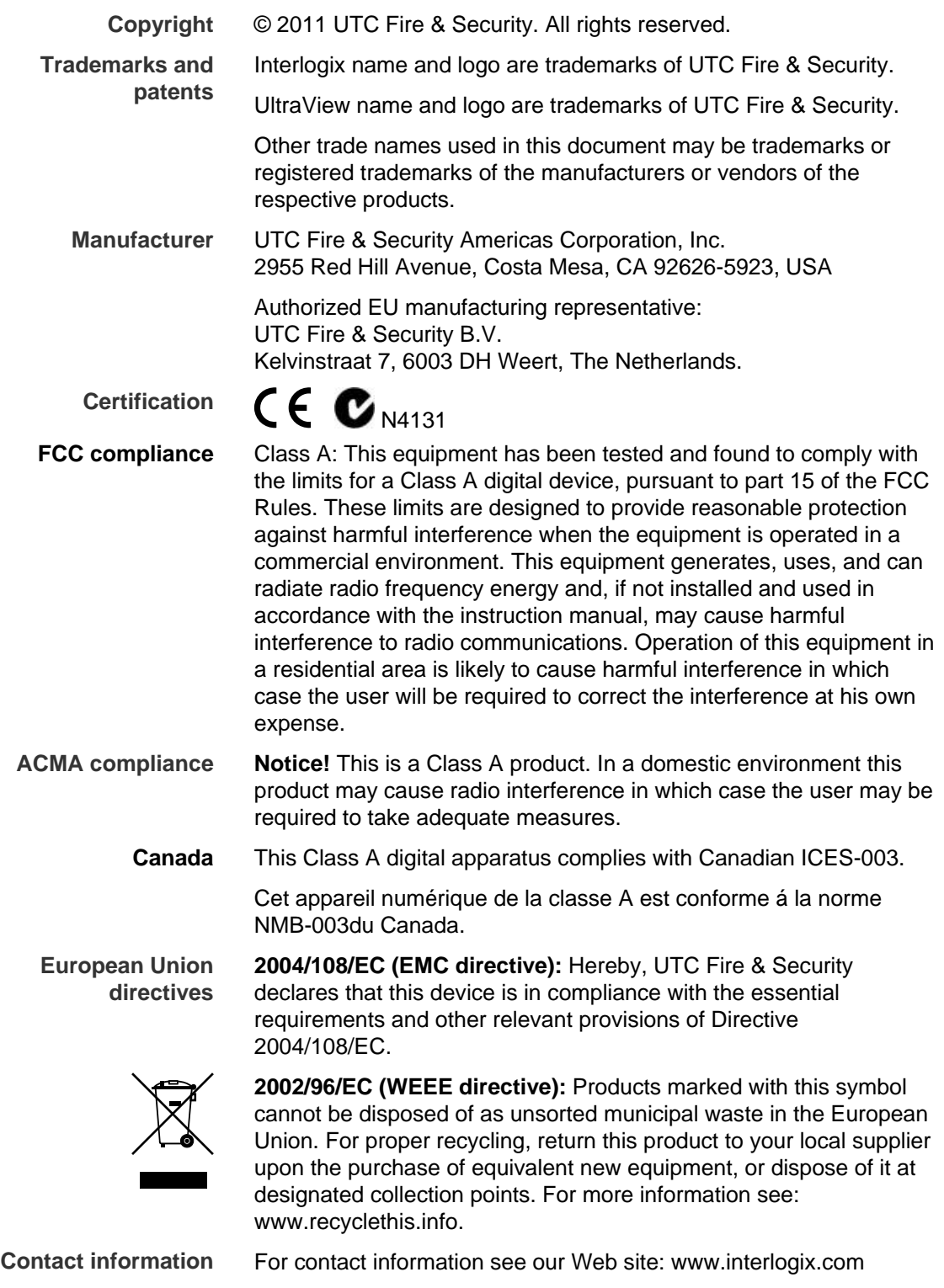

[www.utcfssecurityproducts.eu](http://www.gesecurityproducts.eu/email/link.php?URL=aHR0cDovL3d3dy51dGNmc3NlY3VyaXR5cHJvZHVjdHMuZXU=&Name=&EncryptedMemberID=MTI2ODg0NDcyMA%3D%3D&CampaignID=3010&CampaignStatisticsID=2110&Demo=0&Email=ZW1lYUBmcy51dGMuY29t)

### **Content**

**[Introduction 3](#page-4-0)** [Product description 3](#page-4-1) [Features 3](#page-4-2)

**[Installation 4](#page-5-0)** [Installation environment 4](#page-5-1) [Package contents 4](#page-5-2) [Cable requirements 4](#page-5-3) [Setting up the camera 5](#page-6-0) [Camera description 6](#page-7-0) [Lenses 6](#page-7-1) [Mounting the camera 6](#page-7-2) [Connections 7](#page-8-0) [Alarm connection 7](#page-8-1) [Connecting analog cables 8](#page-9-0) [Setting the camera DIP switches 8](#page-9-1) [Description of the DIP switch settings 9](#page-10-0)

**[System configuration 11](#page-12-0)** [Software requirements 11](#page-12-1) [Windows Vista and 7 users 11](#page-12-2) [Accessing the camera over the internet 12](#page-13-0) [Overview of monitoring and configuring the system 12](#page-13-1) [Live viewing 13](#page-14-0) [Monitoring the system 13](#page-14-1) [Configuring the camera and network 15](#page-16-0)

**[Specifications 18](#page-19-0)**

**[Warranty and contact information 19](#page-20-0)** [Warranty information 19](#page-20-1) [Contacting support 19](#page-20-2)

# <span id="page-4-0"></span>**Introduction**

### <span id="page-4-1"></span>**Product description**

The UltraView IP box day/night range camera uses a digital signal processor (DSP) to process video signals. The video camera includes a microcontroller to provide high-quality images with high-color reproduction and sharp pictures.

#### **Product codes:**

- UVC-IP-EVRDN-HR
- UVC-IP-EVRDN-HR-P

### <span id="page-4-2"></span>**Features**

Camera features include:

- H.264-SVC video compression with multistream capability.
- Super HAD (hole accumulated diode) technology with 470,000 PAL (410,000 pixels NTSC).
- Use of LSI (large scale integration) digital processors to produce 4CIF resolution images (540 lines of horizontal resolution analog).
- High-resolution picture production using digital signal processors for horizontal and vertical aperture enhancement.
- Smart digital automatic BLC (back light control).
- Advanced autoexposure system to optimize the amount of light to the imager.
- Internal or line lock external synchronization.
- Long life and high reliability.
- DIP switch control of camera settings.
- Signal-to-noise ratio better than 48 dB.
- Power over Ethernet (PoE) or Isolated switching power 12 VDC or 24 VAC.

# <span id="page-5-0"></span>**Installation**

### <span id="page-5-1"></span>**Installation environment**

When installing your product, consider these factors:

- **Electrical:** Install electrical wiring carefully. It should be done by qualified service personnel. Always use a proper PoE switch or a 12 VDC or 24 VAC UL listed Class 2 or CE certified power supply to power the camera. Do not overload the power cord or adapter.
- **Ventilation:** Ensure that the location planned for the installation of the camera is well ventilated.
- **Temperature:** Do not operate the camera beyond the specified temperature, humidity or power source ratings. The operating temperature of the camera is between -30 to +50°C (-22 to +122°F). Humidity is below 90%.
- **Moisture:** Do not expose the camera to rain or moisture, or try to operate it in wet areas. Turn the power off immediately if the camera is wet and ask a qualified service person for servicing. Moisture can damage the camera and also create the danger of electric shock.
- **Servicing:** Do not attempt to service this camera yourself. Any attempt to dismantle or remove the covers from this product will invalidate the warranty and may also result in serious injury. Refer all servicing to qualified service personnel.

**WARNING:** To reduce the risk of fire or electronic shock, do not expose the camera to rain or moisture and do not remove the cover or back.

### <span id="page-5-2"></span>**Package contents**

The camera is shipped with the following items:

- The camera assembly
- 1 channel passive video transceiver
- AC power wiring harness
- 150 mm DC jack to terminal adapter

### <span id="page-5-3"></span>**Cable requirements**

For proper operation, adhere to the following cable and power requirements for the cameras. Category 5 cabling or better is recommended. All network cabling must be installed according to applicable codes and regulations.

[Table 1](#page-6-1) [below](#page-6-1) lists the requirements for the cables that connect to the camera.

| Cable type | <b>Requirements</b>                      |
|------------|------------------------------------------|
| Video      | 75 ohm RS-59 coaxial cable with BNC ends |
| Power      | 24 VAC cable                             |

<span id="page-6-1"></span>**Table 1: Recommended cable requirements** 

### <span id="page-6-0"></span>**Setting up the camera**

**Note:** If the light source where the camera is installed experiences rapid, widevariations in lighting, the camera may not operate as intended.

**To quickly put the camera into operation:** 

- 1. Connect the lens to the camera.
- 2. Prepare the mounting surface and mount the camera to the wall/ceiling using the appropriate fasteners.
- 3. Connect the cables to the camera.
- 4. Connect a CCTV monitor to the system to program the camera.
- 5. Set the camera's DIP switches, which are located on the rear of the camera, to suit the camera's location. See "[Setting the camera DIP switches](#page-9-1)" [on page](#page-9-1)  [8](#page-9-1).
- 6. Set up the camera's network and streaming parameters so that the camera can be controlled over the network. See ["Accessing the camera over the](#page-13-0)  [internet" on page 12](#page-13-0).

### <span id="page-7-0"></span>**Camera description**

#### **Figure 1: Side view of box camera**

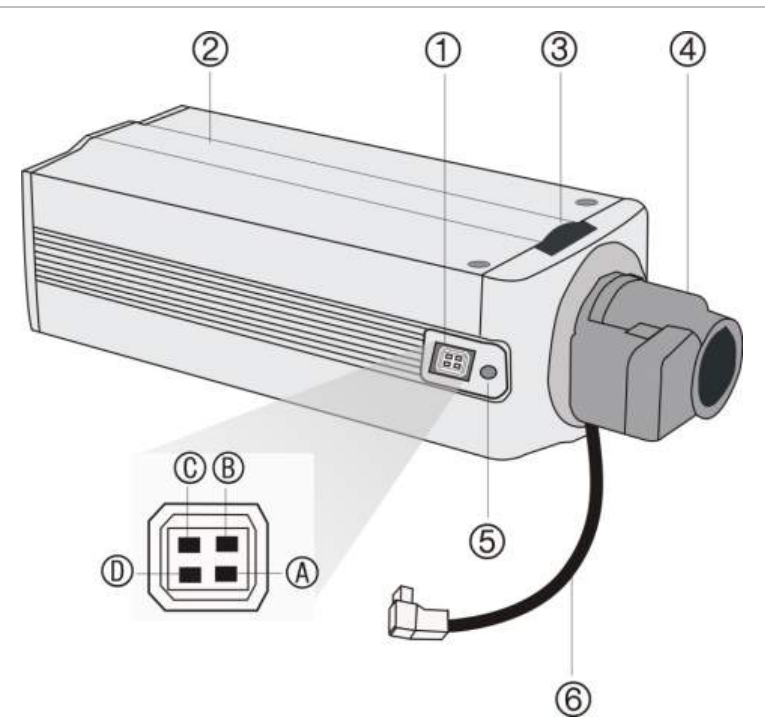

1. Auto iris lens connector

**Video-type auto iris lens connection**: A. Video (white); B. Power; C. NC; D. GND (black)

#### **DC-type auto iris lens connection**:

- A. Driving coil (+);B. Damping coil (+);
- C. Damping coil (-); D. Driving coil (-)
- 2. Camera
- 3. Back focus adjustment
- 4. Lens (auto iris lens shown. Manual lens has no cable.) Not included
- 5. Back focus lock screw
- 6. Auto iris lens cable. Not included

### <span id="page-7-1"></span>**Lenses**

Attach a manual lens using an auto electronic shutter (AES) lens or attach an auto iris (AI) lens.

### <span id="page-7-2"></span>**Mounting the camera**

To mount the camera, attach the camera to the prepared mounting surface using the appropriate mount.

### <span id="page-8-0"></span>**Connections**

#### **Figure 2: Rear panel of camera**

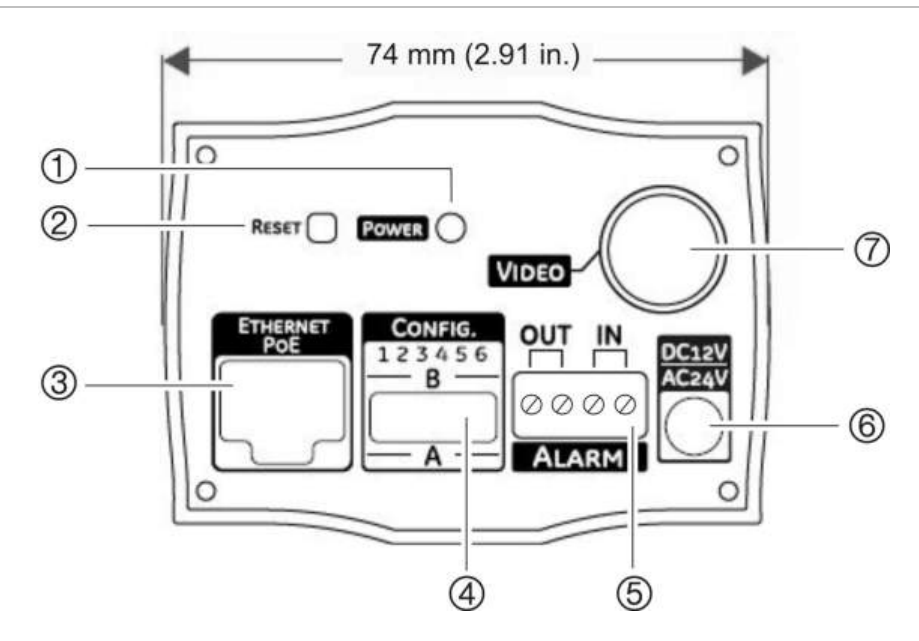

- 1. Power LED.
- 2. Reset button. Press to reset camera to factory default settings.
- 3. Ethernet RJ45 port. Connect to network devices.
- 4. DIP switches. Configure camera settings.

#### 5. Alarm input and output. Connect to be able to trigger an alarm at the network device.

- 6. Power supply. Connect 12 VDC or 24 VDC power supply.
- 7. Video output. Connect to a CCTV monitor

### <span id="page-8-1"></span>**Alarm connection**

#### **Figure 3: DC alarm input and output wiring**

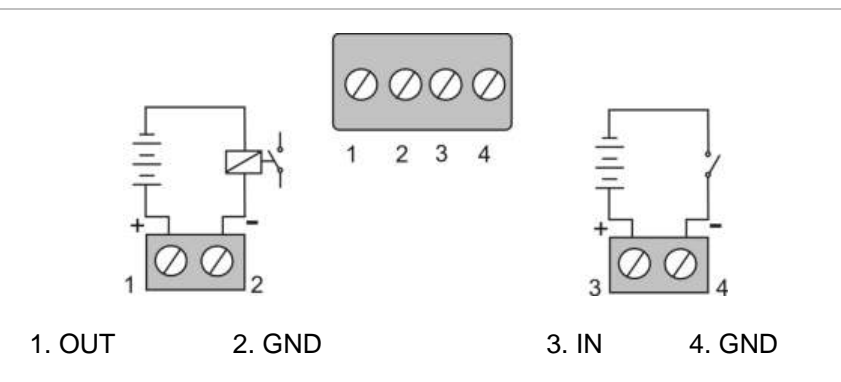

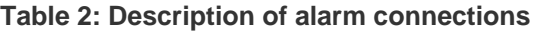

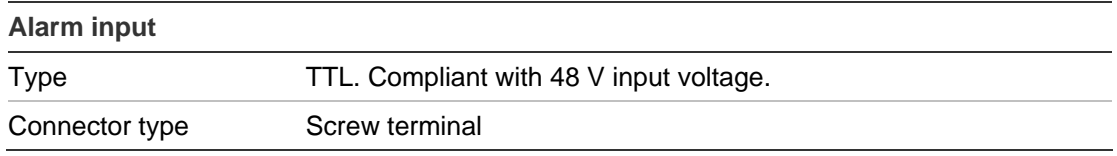

![](_page_9_Picture_106.jpeg)

### <span id="page-9-0"></span>**Connecting analog cables**

Connect a standard CCTV monitor to the system to adjust the quality of the video image using the DIP switches. The DIP switches can also be adjusted when connected to the IP system.

**To connect the cables:** 

- 1. Connect a coaxial cable from the camera's BNC connector to a CCTV monitor or video recording device.
- 2. Connect a PoE switch, a 12 VDC or 24 VAC power supply to the power input. Do not connect both the PoE connection and DC or AC connection at the same time. The label on the camera gives the following information:

**Red cable.** Power in.

**Black cable.** Power in.

**White cable.** Video out.

**Black cable.** Video ground.

**Note:** For 24 VAC or 12 VDC, Black or Red may be used for ground.

### <span id="page-9-1"></span>**Setting the camera DIP switches**

You can set up six camera functions using the DIP switch bank on the rear of the camera. [Figure 4](#page-9-2) [below](#page-9-2) shows the DIP switch layout. See ["Description of the DIP](#page-10-0)  [switch settings"](#page-10-0) on page [9](#page-10-0) for information on these functions.

<span id="page-9-2"></span>**Figure 4: DIP switch layout (located on rear of camera)** 

![](_page_9_Figure_14.jpeg)

**Table 3: DIP switch functions** 

| <b>Switch</b> | <b>Description</b>                                    |
|---------------|-------------------------------------------------------|
| $\mathbf 1$ . | White balance                                         |
|               | ON: ATW mode; OFF: PTL mode                           |
| 2.            | Backlight compensation                                |
|               | ON: BLC off; OFF: BLC on                              |
| 3.            | AI/AE exposure                                        |
|               | ON: Auto iris (AI) mode; OFF: Auto exposure (AE) mode |
| 4.            | Day/Night setting                                     |
|               | ON: Auto Day/Night mode; OFF: Color mode only         |
| 5.            | Mirror                                                |
|               | ON: Normal; OFF: Mirror Enable                        |
| 6.            | Flickerless control                                   |
|               | ON: Normal; OFF: Flickerless enabled                  |

### <span id="page-10-0"></span>**Description of the DIP switch settings**

#### **White balance (WB)**

White balance tells the camera what the color white looks like. Based on this information, the camera will then display all colors correctly.

There are two methods to determine the WB:

- **ATW** (auto tracking white balance). The value used depends on the lighting condition selected. It ensures reliable color reproduction when lighting conditions change frequently.
- **PTL** (push-to-lock) white balance. WB is fixed at the moment the DIP switch it set to ON.

#### **Backlight compensation (BLC)**

The backlight compensation function improves image quality when the background illumination is high. It prevents the object in the center from appearing too dark.

#### **AI/AE exposure**

Use this setting to select the method the camera uses to adjust to different light levels.

#### **Day/Night**

This function controls if the camera switches to day/night mode. The camera produces high-quality color video during the day or when light levels are high. It then switches monochrome and removes the infrared filter to improve IR sensitivity at night or when light levels are low. There is an option to force the camera to stay in color mode and not go into monochrome mode no matter the light level.

#### **Mirror**

Use this function to change the original image into a mirror image (horizontal).

#### **Flickerless control**

Flickerless control eliminates the flicker caused by the differences between the frequencies (60 Hz) of the ionization of the gas in a fluorescent light bulb with that of the vertical frequency (59.95 Hz) in the camera. Although the difference is very small, it results in a slight flicker at the top of the monitor scene or, in video over IP applications, it would be interpreted as motion. Flickerless control helps reduce the file size and transfer bit rates of compressed video images.

#### **Reset button**

Use this button to reset the camera to factory defaults including camera and network settings. With the camera powered up, press the red reset button for 10 to 15 seconds. The red LED indicator light flashes when the reset signal is accepted.

# <span id="page-12-0"></span>**System configuration**

This chapter explains how to configure the camera through a Web browser.

### <span id="page-12-1"></span>**Software requirements**

The UVD-IP camera requires:

- Microsoft Internet Explorer
- A VLC player ActiveX plug-in is required to play video when Internet Explorer is used to monitor the camera.

#### **Figure 5: ActiveX plug-in option**

![](_page_12_Picture_82.jpeg)

### <span id="page-12-2"></span>**Windows Vista and 7 users**

Internet Explorer for Windows Vista and Windows 7 operating systems have increased security measures to protect your PC from any malicious software being installed.

To have complete functionality of the Web browser interface with Windows Vista and Windows 7, do the following:

- Run the Browser interface and the DVR player application as an administrator in your workstation
- Add the camera's IP address to your browser's list of trusted sites

#### **To add the camera's IP address to Internet Explorer's list of trusted sites:**

- 1. Open Internet Explorer.
- 2. Click Tools, and then Internet Options.
- 3. Click the Security tab, and then select the Trusted sites icon.
- 4. Click the Sites button.
- 5. Clear the "Require server verification (https:) for all sites in this zone" box.
- 6. Enter the IP address in the "Add this website to the zone" field.
- 7. Click Add, and then click Close.
- 8. Click OK in the Internet Options dialog screen.
- 9. Connect to the camera for full browser functionality.

### <span id="page-13-0"></span>**Accessing the camera over the internet**

The camera can be configured using an internet browser such as Microsoft Internet Explorer (IE).

You must have administrator rights on your PC in order to configure the camera over the internet.

To view camera images via a Network Video Recorder or similar digital video system, please refer to the documentation associated with that system.

#### **To access the camera online:**

- 1. Configure your host PC/laptop within the same subnet as the camera's default IP address, for example: 10.1.2.10
- 2. In the Web browser enter the camera's default fixed IP address 10.1.2.11. The login dialog box appears.
- 3. Enter the username and password:

Login: *admin*

Password: *admin* 

4. Click **OK**. The UltraView IP box day/night range camera's home page appears.

### <span id="page-13-1"></span>**Overview of monitoring and configuring the system**

Use the menu toolbar on the top of every screen to access the various screens for monitoring and configuring the camera. There are five options:

- **Home:** Return to the home page.
- **Live view:** View images in live mode.
- **Monitoring:** Display information on the health of the device, system configuration, video ports and network interfaces. See ["Monitoring the](#page-14-1)  [system" on page 13](#page-14-1).
- **Administration:** Define the network parameters, access rights and video formats. See ["Configuring the camera and network"](#page-16-0) [on page 15.](#page-16-0)
- **Restart:** Restart the device. This is required, for example, to reboot the system for changes to be implemented. However, if the network connection is lost as a result of the configuration changes made, you must reconfigure the

camera by pressing the Reset button on the rear of the camera. The settings return to factory default.

The menu toolbar with these options is displayed along the top of all screens so is always easily available.

### <span id="page-14-0"></span>**Live viewing**

Use this menu option to view live mode. Using the mouse, click the **Live View**  option in the menu toolbar.

Click the **Stop** button to stop live view and then the **Play** button to restart it.

You can watch different video streams in live view. However, these must be first set up in the VisioWave CSS system.

### <span id="page-14-1"></span>**Monitoring the system**

Use this menu option to check the status and configuration of the camera and network parameters.

Using the mouse, click the **Monitoring** option in the menu toolbar. The screen displays five icons. By default, the Health Metrics screen is shown. Clicking each icon will list the relevant values underneath.

The system date and time must be set up using a NVR server in order for the date and time to be synchronized.

Click the **Refresh** button on the bottom of the screen to update the information displayed.

![](_page_15_Picture_1.jpeg)

![](_page_15_Picture_71.jpeg)

![](_page_15_Picture_72.jpeg)

![](_page_16_Picture_126.jpeg)

### <span id="page-16-0"></span>**Configuring the camera and network**

Use this menu to configure the camera and network parameters.

Using the mouse, click the **Administration** option in the menu toolbar. The screen displays five icons. By default, the Network Configuration screen is shown. Clicking each icon will display a different screen that allow you to configure different parameters. See [Figure 7](#page-17-0) [on page 16](#page-17-0).

The system will prompt you to reboot in order for any changes made to take effect. Click **Restart** in the toolbar to reboot the system.

<span id="page-17-0"></span>![](_page_17_Picture_55.jpeg)

![](_page_17_Picture_56.jpeg)

![](_page_17_Picture_57.jpeg)

![](_page_18_Picture_139.jpeg)

# <span id="page-19-0"></span>**Specifications**

![](_page_19_Picture_61.jpeg)

## <span id="page-20-0"></span>**Warranty and contact information**

### <span id="page-20-1"></span>**Warranty information**

The warranty period for the UltraView IP box day/night range camera is three years from the date of delivery.

### <span id="page-20-2"></span>**Contacting support**

For help installing, operating, maintaining, and troubleshooting this product, refer to this document and any other documentation provided. If you still have questions, contact us during business hours (Monday through Friday, excluding holidays).

**[www.interlogix.com](http://www.interlogix.com/)**

Europe: **[www.utcfssecurityproducts.eu](http://www.utcfssecurityproducts.eu/)**

Australia: **[www.utcfs.com.au](http://www.utcfs.com.au/)**

[techsupport@interlogix.com](mailto:techsupport@interlogix.com)